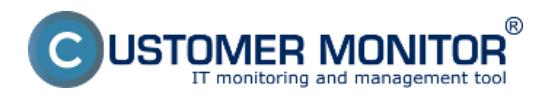

Obnova dát sa realizuje priamo vo Windowse. Pre Windows Vista a Windows 7 spustíte nástroj Windows Backup cez Štart -> Všetky programy - > Údržba -> Centrum zálohovania a obnovenia. Zvolíte *Obnovu súborov* alebo *Obnovu počítača, vyberiete* zálohu, z ktorej chceme robiť obnovu. Nakoľko ide o štandardný nástroj vo Windows ďalší postup nájdete na internete.

Date: 4.2.2012